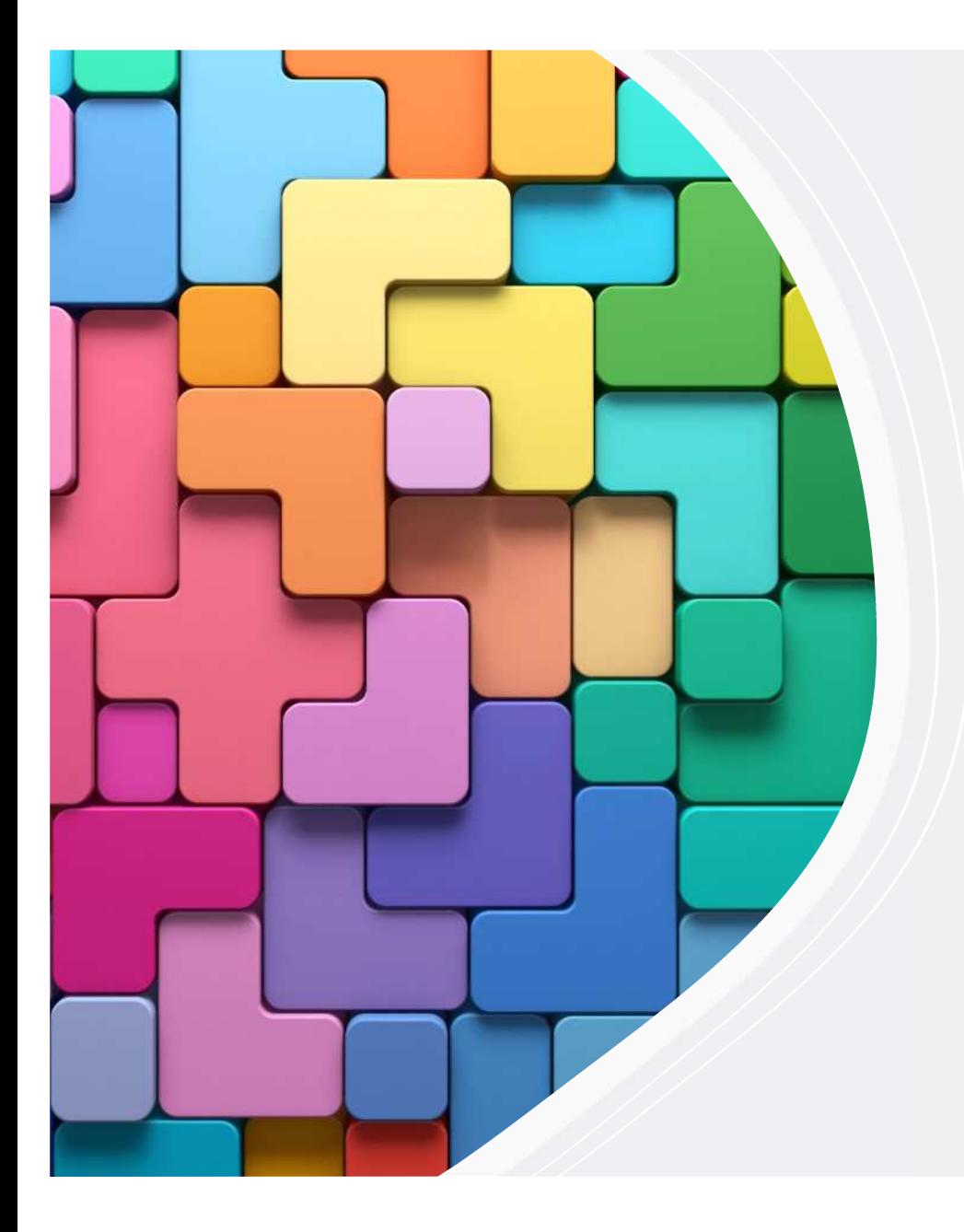

# 住所を聞くだけ で簡単にできる 相続資料

長さ面積アプリ(無料)を使って、 かげ地割合も・・・

## まずはWindowsのショートカット

Ctrlキー+Windowsキー+Sキー

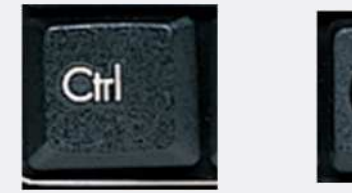

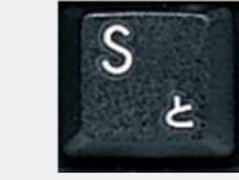

#### **画像切り取り**

**画像貼り付け**

 $Ctrl + - +V$ 

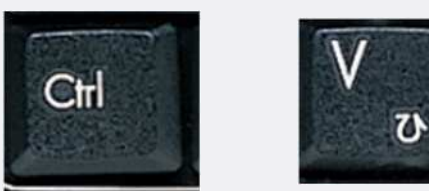

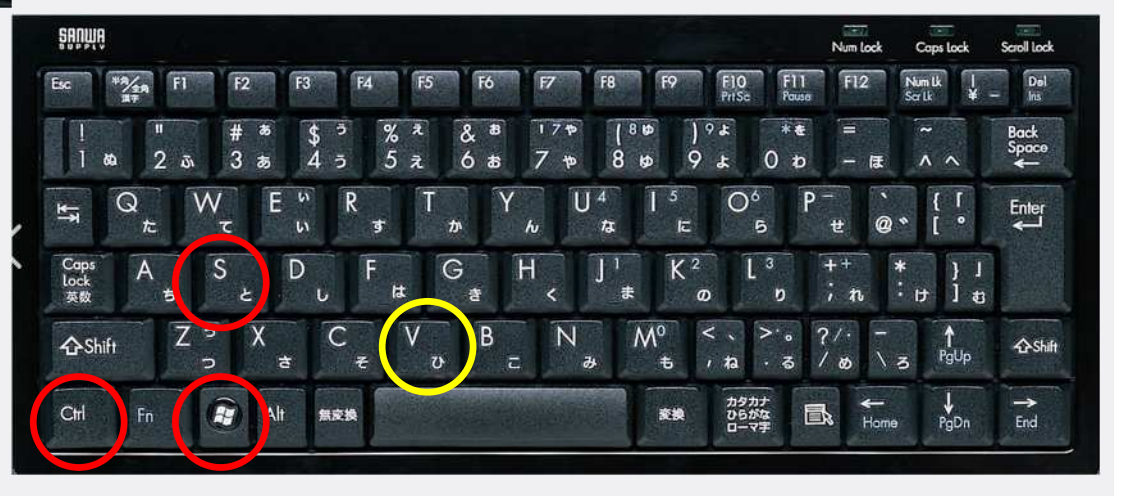

#### 路線価図の切り貼りDocuWorks

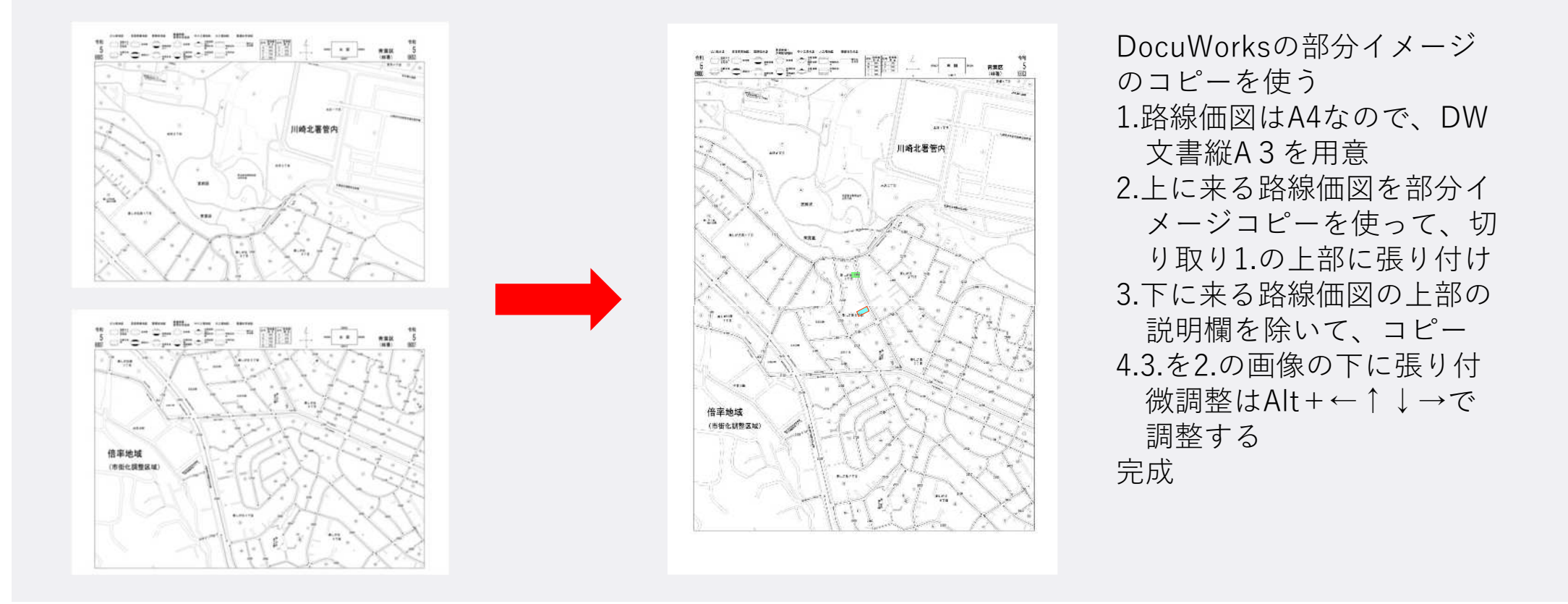

## 住所を聞いて、現状把握GoogleMap

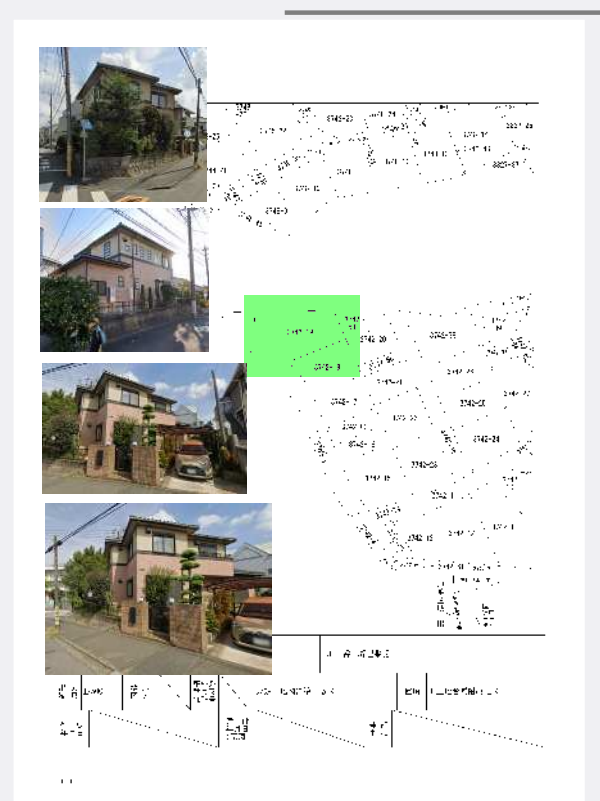

GoogleMapのストリートビューと先ほどのWindowsのショートカット 及びDocuWorksを連携して使うことにより、公図に画像を埋め込む事 が出来ます。

#### ここからのルート ここへのルート この場所について 付近を検索 印刷 地図に載っていない場所を追加 自身のビジネス情報を追加 データの問題を報告する 距離を測定

35.94673.139.98916

#### 住所を聞いて、間口奥行→想定整形地

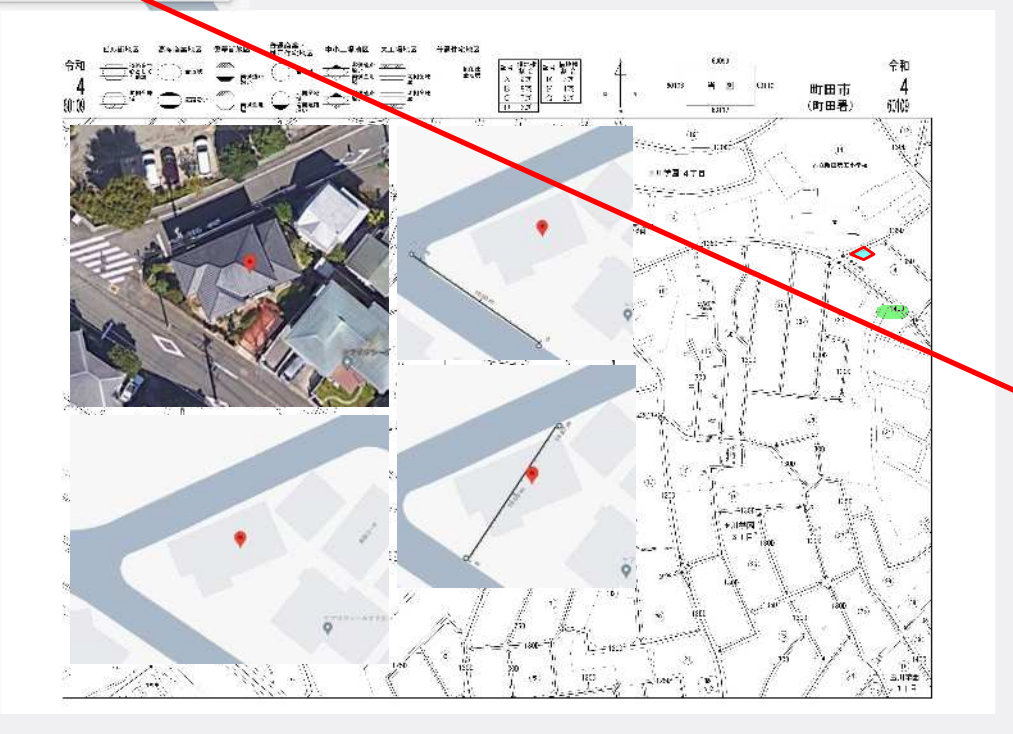

・GoogleMapと先ほどのWindowsのショートカット 及びDocuWorksを連携して使うことにより、路線 価図に画像を埋め込む事が出来ます。

・距離の測定

1.GoogleMapに住所を入力→地図をクリック 必要に応じて拡大→+をクリック

2.対象地の特定→地図左下の「レイヤ」をクリックし 高級写真で確認するのもOK→実演

3.間口距離を測りたい地点にカーソルを合わせ右クリ ック→ボックスが表示される→距離を測定をクリッ クし→測りたい終点でクリック→距離が表示される 4.DocuWorksの路線価図に適宜な大きさで貼り付ける

#### 住所を聞いて、間口奥行→想定整形地

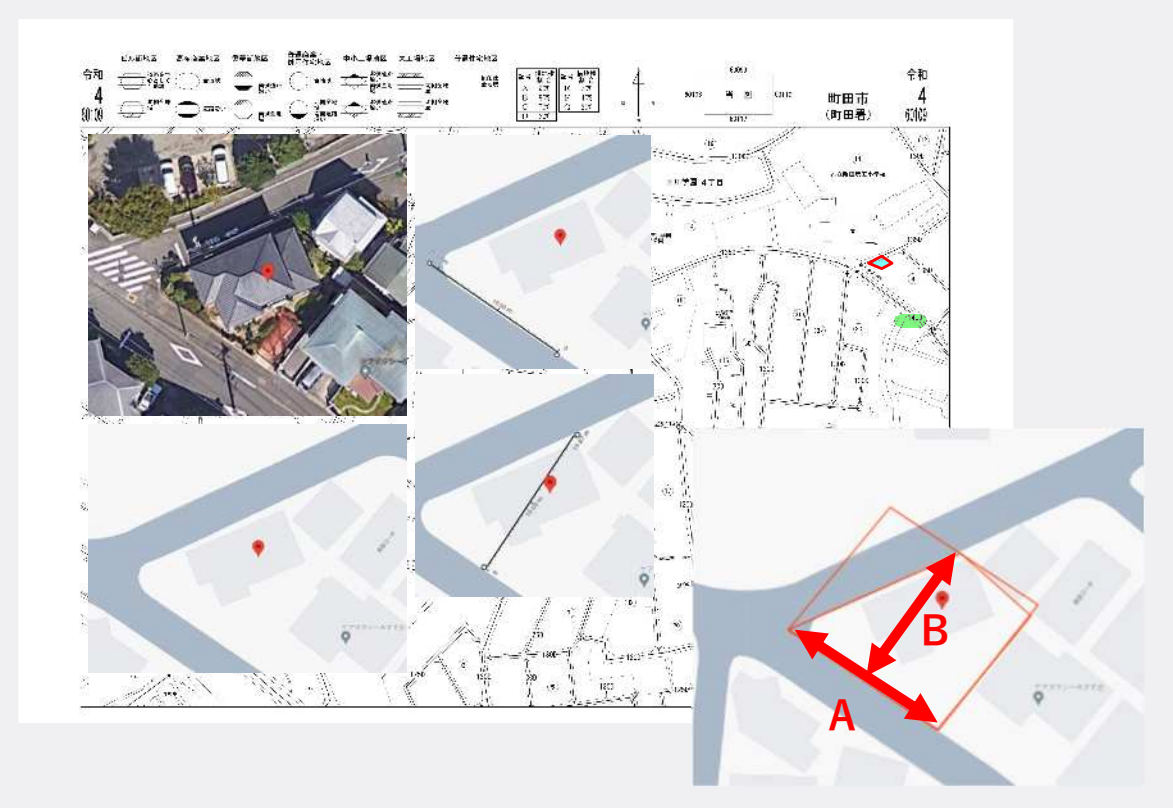

- ・想定整形地
- 1.Aの距離を先ほどの「距離の測定」で測る 想定整形地の間口
- 2.Bの距離を先ほどの「距離の測定」で測る 想定整形地の奥行
- 3.上記を先生方がお持ちのアプリケーション に入力すれは「かげ地割合」が計算できる

#### 長さ・面積測定アプリ(無料)

1.長さや面積を図りたいものを先ほどの画像切り取りで切り取り「長さ面 積測定」に張り付けるだけ

2.注意!1.の画像切り取り時必ず「スケール」を一緒に切り取ること

3.スケールを切り取らないと計算が出来ない

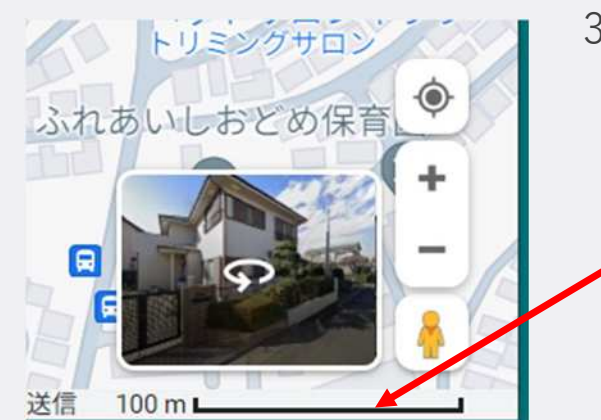